#### **Die Nutzung der eBooks und eAudios von OverDrive ist mit folgenden Geräten möglich:**

- Fire-Tablets und Android-Geräte
- iOS (iPhone / iPad / iPod touch)
- Chromebook
- Windows 8 / 10

**Weitere Informationen erhalten Sie über die Hilfe-Seiten:**

- OverDrive:<https://help.overdrive.com/de-de/index.htm>
- App Libby von OverDrive: [https://help.libbyapp.com/de](https://help.libbyapp.com/de-de/index.htm)[de/index.htm](https://help.libbyapp.com/de-de/index.htm)

Bei Fragen oder Problemen sind wir gerne für Sie da.

#### **Stadtbücherei Nürtingen**

Marktstraße 7 72622 Nürtingen Telefon 07022 75360 E-Mail: [stadtbuecherei@nuertingen.de](mailto:stadtbuecherei@nuertingen.de) [www.stadtbuecherei-nuertingen.de](http://www.stadtbuecherei-nuertingen.de/)

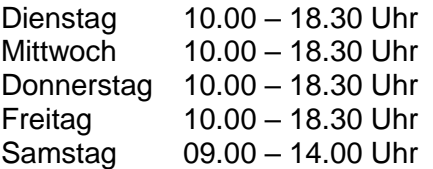

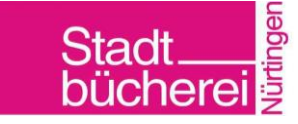

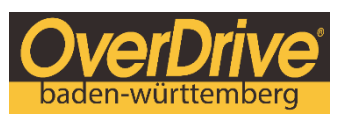

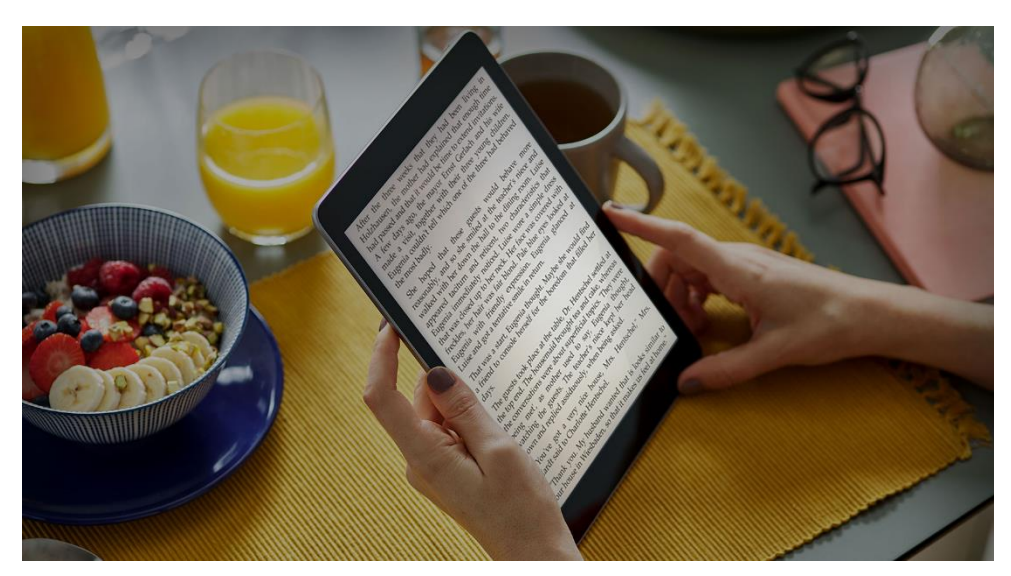

# Englischsprachige eBooks und eAudios und ukrainischsprachige eBooks

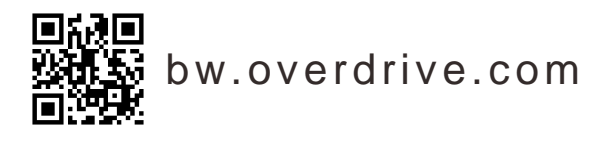

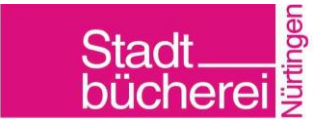

## **eBooks lesen und eAudios hören mit der App Libby**

Mit der kostenfreien App **Libby** können Sie ganz einfach eBooks und eAudios von OverDrive Baden-Württemberg auf Ihrem Smartphone oder Tablet lesen und hören. **Libby** ist verfügbar für iOS und Android.

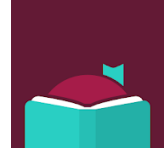

Installieren Sie die App **Libby** auf Ihrem Smartphone oder Tablet, wählen Sie Ihre Heimatbibliothek "Stadtbücherei Nürtingen" aus und geben Sie Stadtbücherei-Ausweisnummer und Passwort ein.

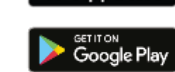

Ausleihen, Vormerken, Lesen und Hören geht nun mit der App **Libby**.

### **eBook am PC/Laptop lesen und eAudios hören**

Am PC/Laptop haben Sie zwei Möglichkeiten eBooks zu lesen und zu hören: im Browser oder in Adobe Digital Editions.

#### **eBook im Browser lesen und eAudios hören**

- 1. Rufen Sie OverDrive Baden-Württemberg [\(bw.overdrive.com\)](https://bw.overdrive.com/) im Browser Ihres PCs auf.
- 2. Öffnen Sie das ausgeliehene eBook / eAudio mit einem Klick auf **Jetzt im Browser lesen** bzw. **Jetzt im Browser anhören**.

#### **eBook in Adobe Digital Editions lesen**

Bitte installieren Sie Adobe Digital Editions auf Ihrem PC und authentifizieren Sie sich dort mit der Adobe-ID. Wenn Sie noch keine Adobe-ID haben, können Sie sich bei [adobe.com](https://helpx.adobe.com/de/manage-account/using/create-update-adobe-id.html) registrieren. Bis zu sechs Geräte können Sie mit einer Adobe-ID authentifizieren.

- 1. Rufen Sie OverDrive Baden-Württemberg [\(bw.overdrive.com\)](https://bw.overdrive.com/) im Browser Ihres PCs auf.
- 2. Laden Sie das ausgeliehene eBook mit einem Klick auf **Herunterladen EPUB-eBook** auf den PC herunter. Wählen Sie Adobe Digital Editions zum Öffnen des eBooks aus.

## **eBook auf einem eReader lesen**

Voraussetzung für die Nutzung des eBooks auf einem eReader ist eine Adobe-ID. Wenn Sie noch keine Adobe-ID haben, können Sie sich bei [adobe.com](https://helpx.adobe.com/de/manage-account/using/create-update-adobe-id.html) registrieren und bis zu sechs Geräte mit einer Adobe-ID authentifizieren.

Für die Übertragung eines eBooks von OverDrive Baden-Württemberg auf Ihren eReader gibt es zwei Möglichkeiten: direkt über WLAN **oder** über den PC mit Adobe Digital Editions auf den eReader.

#### **eBook über WLAN auf den eReader übertragen**

Bitte tragen Sie die Adobe-ID mit Passwort auf Ihrem eReader ein.

- 1. WLAN auf dem eReader aktivieren und Browser öffnen.
- 2. Rufen Sie OverDrive Baden-Württemberg [\(bw.overdrive.com\)](https://bw.overdrive.com/) auf.
- 3. Das ausgeliehene eBook können Sie mit einem Klick auf **Herunterladen EPUB-eBook** auf den eReader übertragen.

### **eBook über PC auf den eReader übertragen**

Bitte installieren Sie Adobe Digital Editions auf Ihrem PC und authentifizieren Sie sich dort mit der Adobe-ID. Tragen Sie die Adobe-ID mit Passwort auch auf Ihrem eReader ein.

- 1. Schließen Sie den eReader mit USB-Kabel an den PC an.
- 2. Rufen Sie OverDrive Baden-Württemberg [\(bw.overdrive.com\)](https://bw.overdrive.com/) im Browser Ihres PCs auf.
- 3. Laden Sie das ausgeliehene eBook mit einem Klick auf **Herunterladen EPUB-eBook** auf den PC herunter. Wählen Sie Adobe Digital Editions zum Öffnen des eBooks aus.
- 4. Ziehen Sie das eBook in Adobe Digital Editions auf den angezeigten eReader.